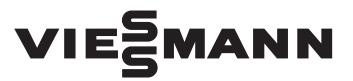

# LAN-Modul

für die Bedienung über Vitotrol Plus App

### **Sicherheitshinweise**

**Bitte befolgen Sie diese Sicherheitshinweise** /I, **genau, um Gefahren und Schäden für Menschen und Sachwerte auszuschließen.**

#### **Erläuterung der Sicherheitshinweise**

## **Achtung**

! Dieses Zeichen warnt vor Sach- und Umweltschäden.

#### *Hinweis*

*Angaben mit dem Wort Hinweis enthalten Zusatzinformationen.*

Montage, Erstinbetriebnahme, Inspektion, Wartung und Instandsetzung müssen von autorisierten Fachkräften (Heizungsfachbetrieb/Vertragsinstallationsunternehmen) durchgeführt werden.

## **Montagevorbereitung**

Diese Kurzanleitung erläutert die erforderlichen Schritte, um Ihr Heizgerät mit Hilfe des eingebauten LAN-Modul über die Vitotrol Plus App zu bedienen.

Bei Arbeiten an Gerät/Heizungsanlage diese spannungsfrei schalten (z.B. an der separaten Sicherung oder einem Hauptschalter) und gegen Wiedereinschalten sichern.

Bei Brennstoff Gas den Gasabsperrhahn schließen und gegen ungewolltes Öffnen sichern.

Die Instandsetzung von Bauteilen mit sicherheitstechnischer Funktion gefährdet den sicheren Betrieb der Anlage.

Bei Austausch ausschließlich Viessmann Originalteile oder von Viessmann freigegebene Ersatzteile verwenden.

## **Vitodens 300-W, Typ B3HB**

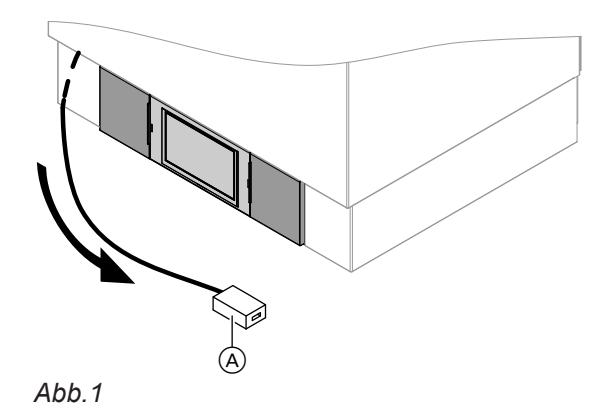

**Vitodens 333-F, Typ B3TB, Vitodens 343-F, Typ B3UB und Vitosolar 300-F, Typ B3..**

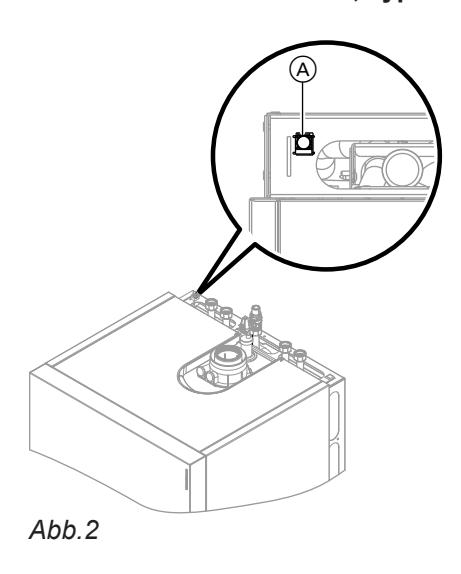

## **Inbetriebnahme**

**1.** LAN-Modul im Anzeige-Menü unter Home/Menü/ Einstellungen aktivieren.

So rufen Sie das Hauptmenü auf:

- Displayschoner ist aktiv: Tippen Sie auf das Display und anschließend auf **" "**.
- Sie befinden sich im Basis-Menü: Tippen Sie auf "Menü".
- Sie befinden sich im Hauptmenü: Tippen Sie auf "Einstellungen".
- Sie befinden sich im Menü Einstellungen: Tippen Sie anschließend auf den Button ..LAN-**Modul aktivieren"**.
- **1.** Die LAN-Kupplung A kann unterhalb der seitlichen Durchführungsöffnungen sowie links oder rechts oben angebracht sein.
- **2.** LAN-Verbindungsleitung an der LAN-Kupplung RJ 45 A des Vitodens und am LAN-Anschluss des DSL-Routers anschließen.

2. Den Hinweis bestätigen: "Sind Sie damit einverstanden, dass automatisch Updates aus dem Internet heruntergeladen werden, welche die Sicherheit der Firmware erhöhen oder deren Funktionalität erweitern".

Die für die Kommunikation mit Viessmann Anwendungen erforderlichen Daten werden an einen Server der Firma Viessmann übertragen und dort gespeichert.

## ! **Achtung**

Bei Ablehnung kommt keine Internetverbindung zustande.

## **Inbetriebnahme** (Fortsetzung)

**3.** Nach Aktivierung des LAN-Moduls erscheint nach drücken des **" "** in der Grundanzeige rechts oben das Symbol  $\rightarrow$  -.

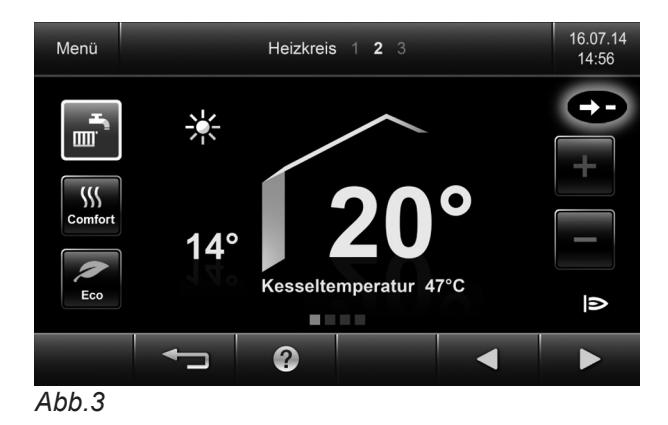

"Die LAN-Verbindung zum Viessmann Server wird hergestellt."

**4.** Nach erfolgreichem Verbindungsaufbau erscheint in der Grundanzeige rechts oben das Symbol grün.

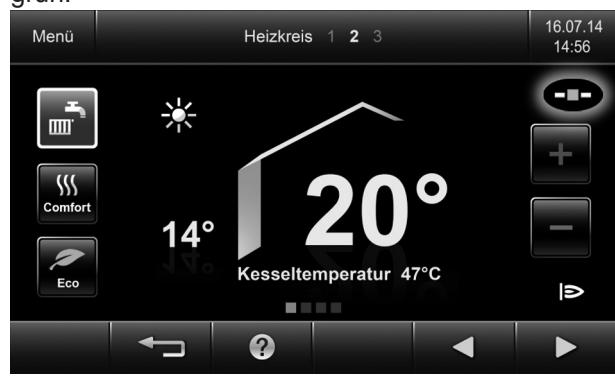

*Abb.4*

#### *Hinweis*

*Falls in der Grundanzeige das Symbol erscheint, konnte keine Verbindung zum Viessmann Server hergestellt werden. Anschlussleitung, Steckverbindung und Router prüfen. Erläuterungen zu den Symbolen siehe Absatz "Symbole im Display" oder in der Bedienungsanleitung vom Wärmeerzeuger.*

## **Symbole im Display**

Die Symbole erscheinen nicht ständig, sondern abhängig von der Anlagenausführung und vom Betriebszustand.

#### **Symbole**

- **LAN-Verbindung aktiv**
- -X- LAN-Verbindung nicht aktiv
- -?- Unbekannter Zustand

**5.** Die "Vitotrol Plus" App herunter laden und installieren.

#### *Hinweis*

- *Informationen zur Verwendung der "Vitotrol Plus" App finden Sie auf www.vitotrol.info*
- **6.** Zugang in der App einrichten: Die für die App-Registrierung erforderlichen Gerätedaten (Herstellnummer, ID) für den Vitodens finden Sie auf dem Etikett mit der Überschrift "LAN-Modul" am rechten Schieber vom Bedienteil.

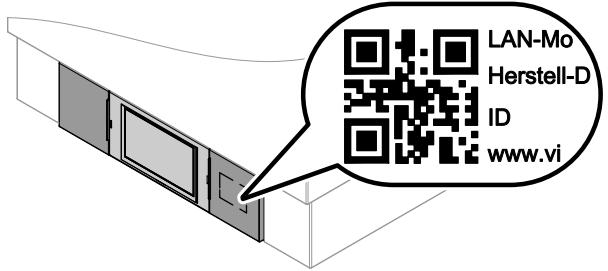

*Abb.5*

Bei der App Registrierung können die LAN-Modul Gerätedaten durch Scannen des QR-Codes eingegeben werden. Alternativ ist auch eine manuelle Eingabe möglich.

#### *Hinweis*

*Bitte bewahren Sie das Etikett sicher auf. In der Bedienungsanleitung ist eine entsprechende Fläche zum Aufkleben vorgesehen.*

- Update läuft
- $\rightarrow$  LAN-Verbindung wird aufgebaut

#### **Schaltflächen in der Fußzeile**

- Sie gelangen zurück in das Basis-Menü.
- Sie gelangen im Menü einen Schritt zurück oder  $\Box$ Sie brechen eine begonnene Einstellung ab.
- $(2)$ Sie rufen einen Hilfetext auf.

Viessmann Werke GmbH & Co KG D-35107 Allendorf Telefon: 0 64 52 70-0 Telefax: 0 64 52 70-27 80 www.viessmann.de